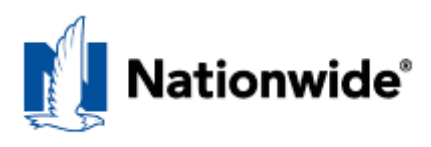

# **Marketing Central Quick Reference: How To Use The Site**

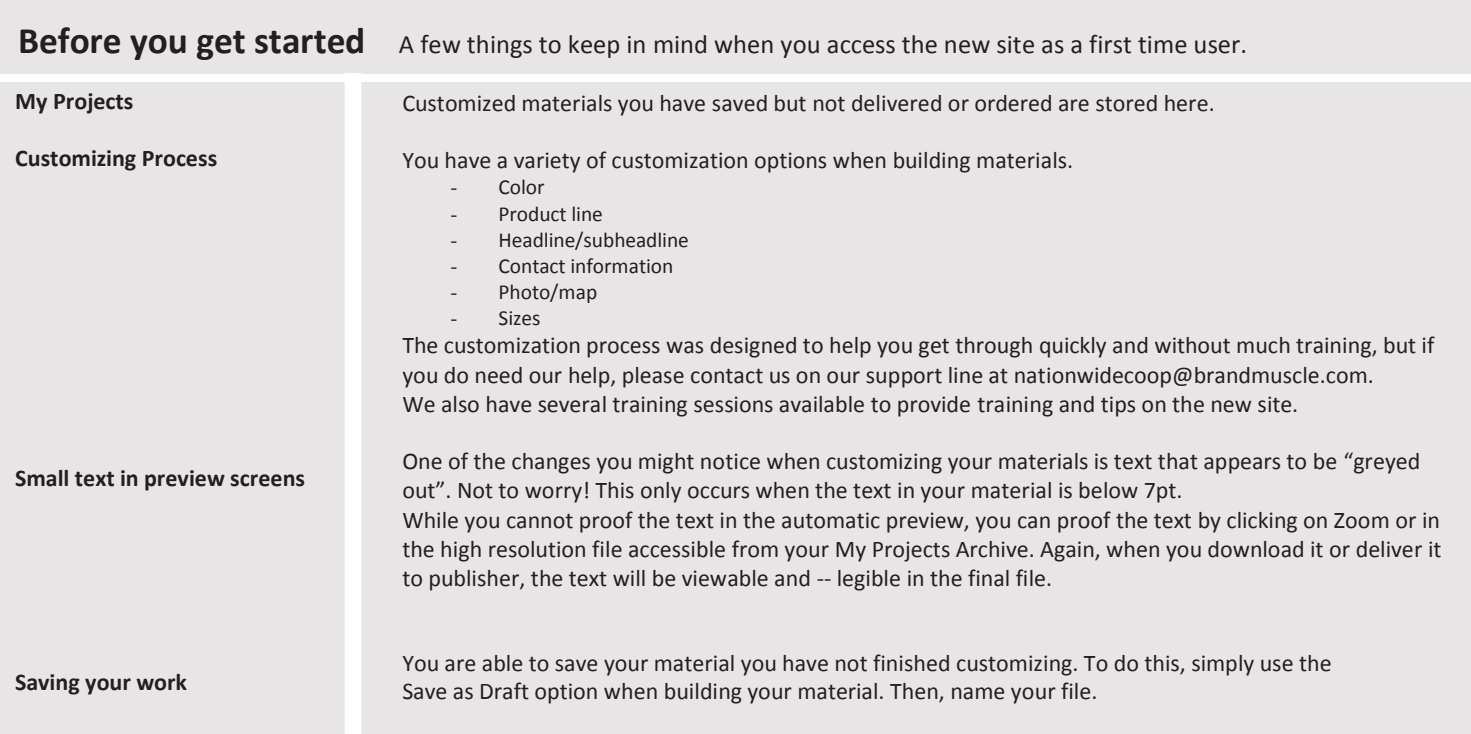

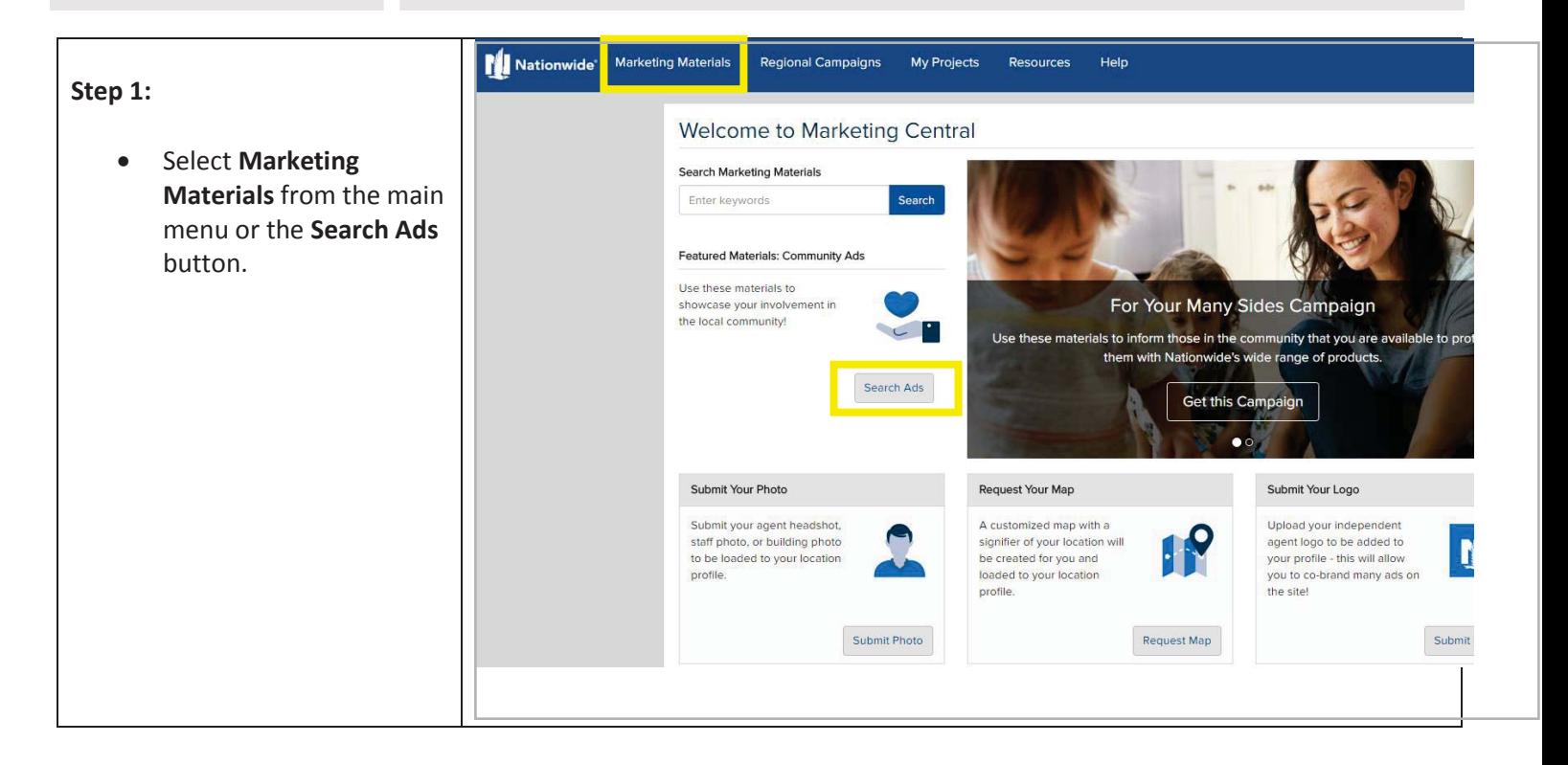

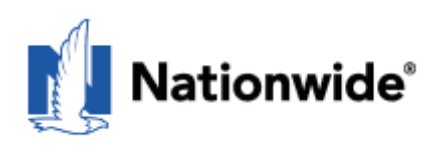

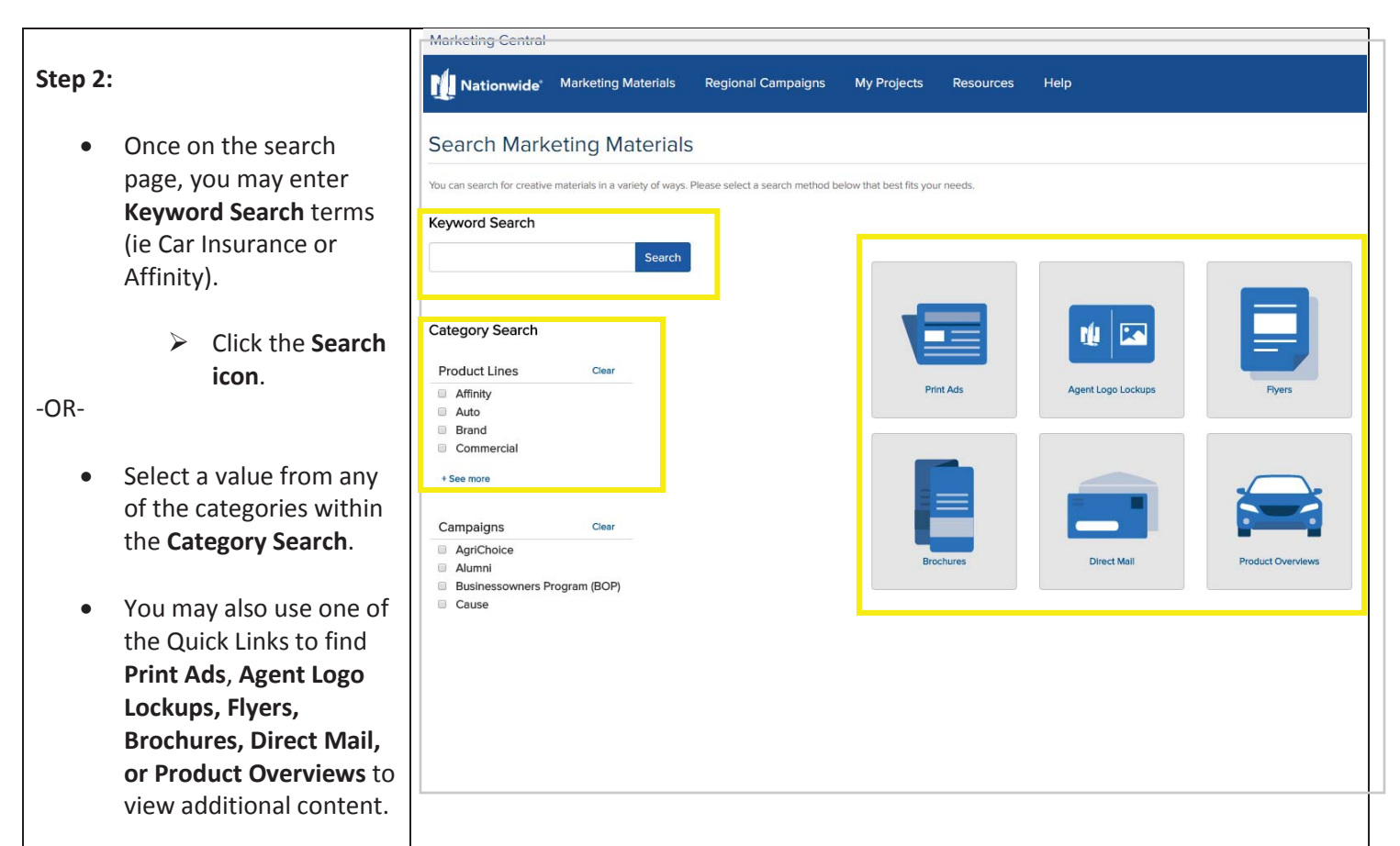

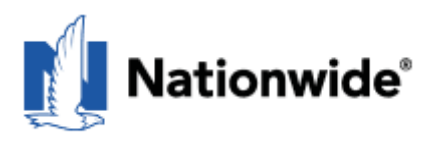

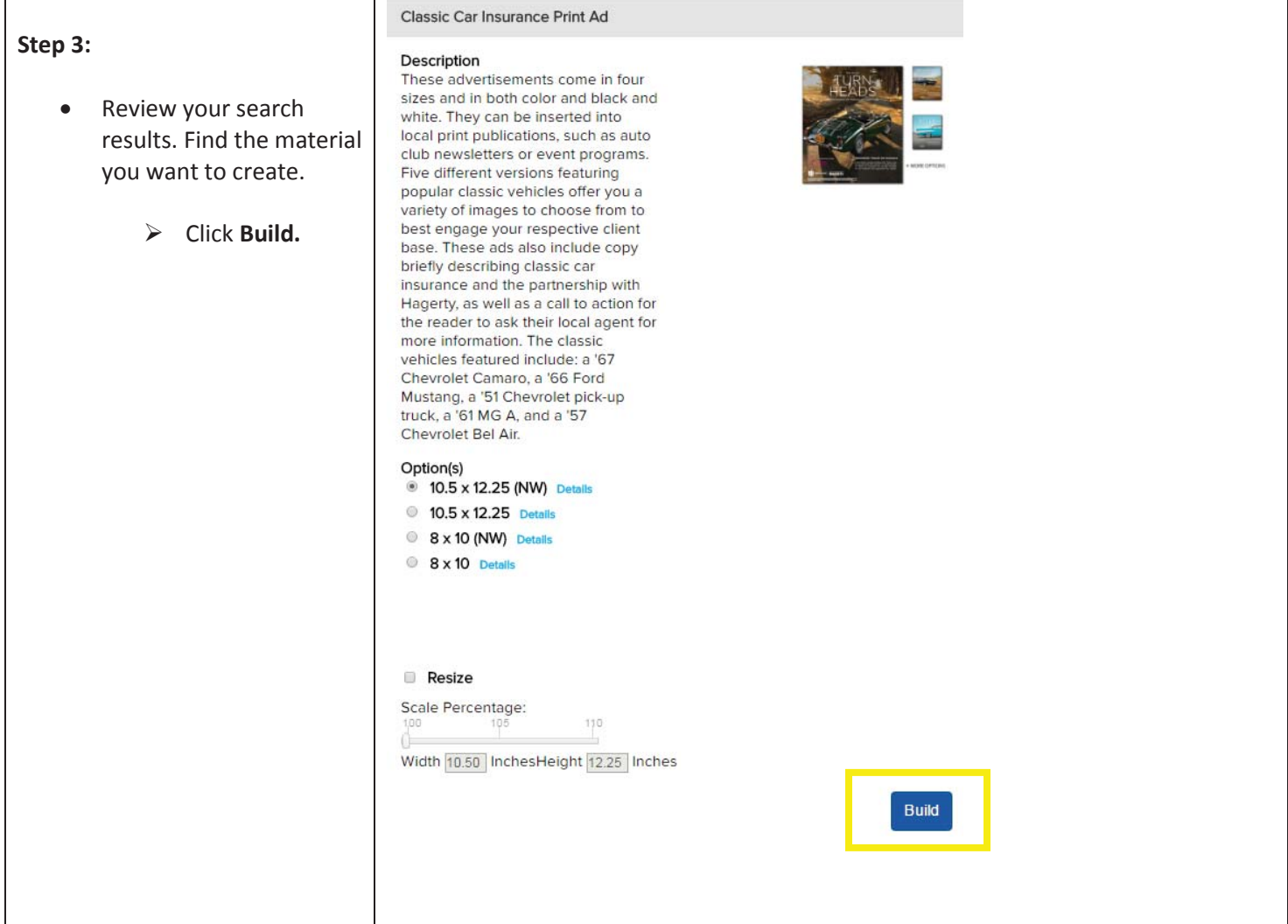

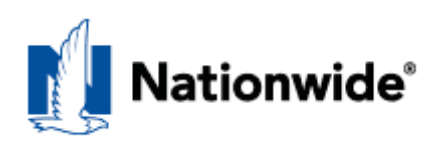

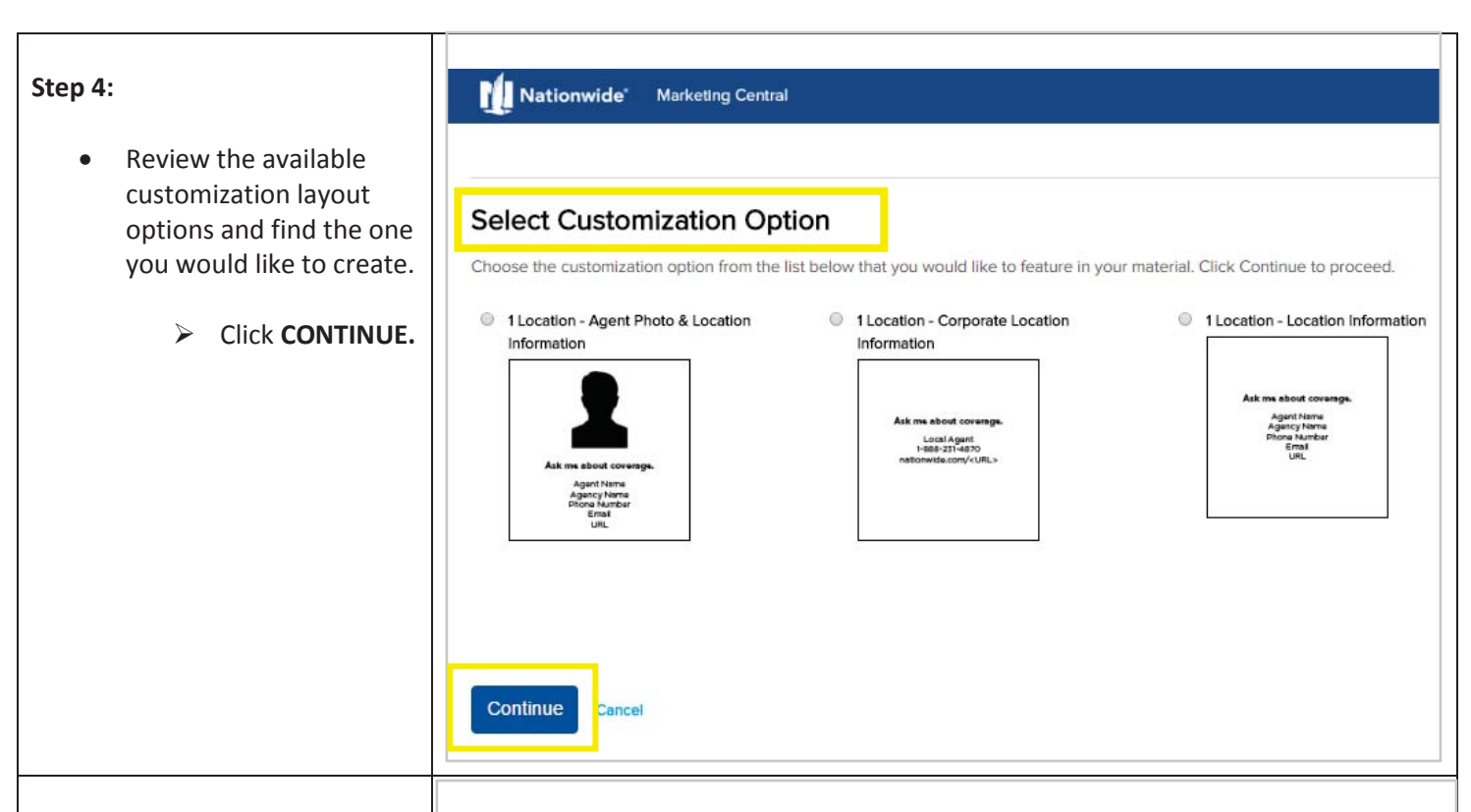

#### **Step 5:**

#### **Select Location(s) for Ad**

- Select which location(s) you would like to display within your material by clicking on one of the locations.
	- ¾ Click **CONTINUE.**
- Note: You may not see this step if you only have one location stored within your profile.

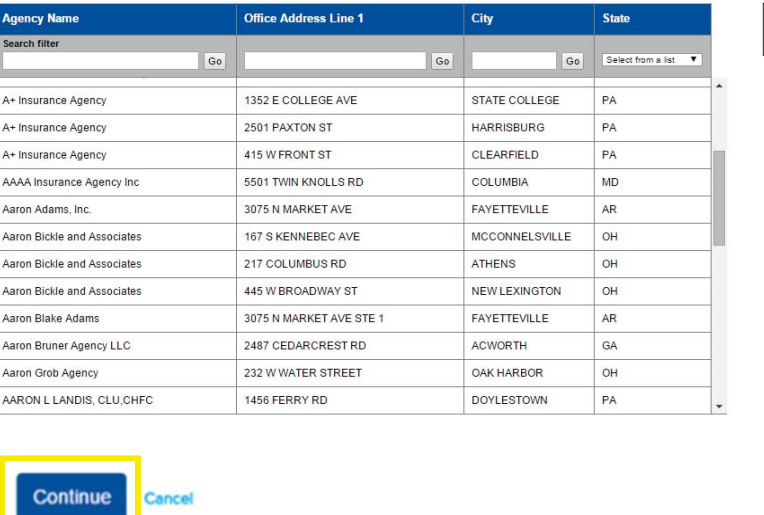

Selected location<br>appears here

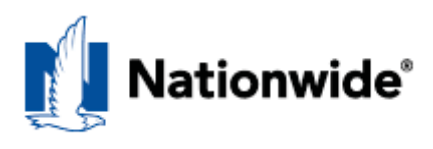

# **Step 6:**

- After your location is selected, you will be taken to the template for customization of your material.
- **•** Select your **Color** from the menu to continue if there are multiple color options within the template.
- **•** Select your **Image** from the drop down menu to continue if there are multiple options within the template.
	- ¾ Click the **PLUS SIGN.**

### **Step 7:**

- x Fill out **Contact Information**. Agent Photo will automatically pull from your profile.
- Name your ad, then click **FINISH** to preview your template

# **Customize Your Material**

#### \*Required

#### Classic Car Insurance Print Ad 10.5 x 12.25 (NW)

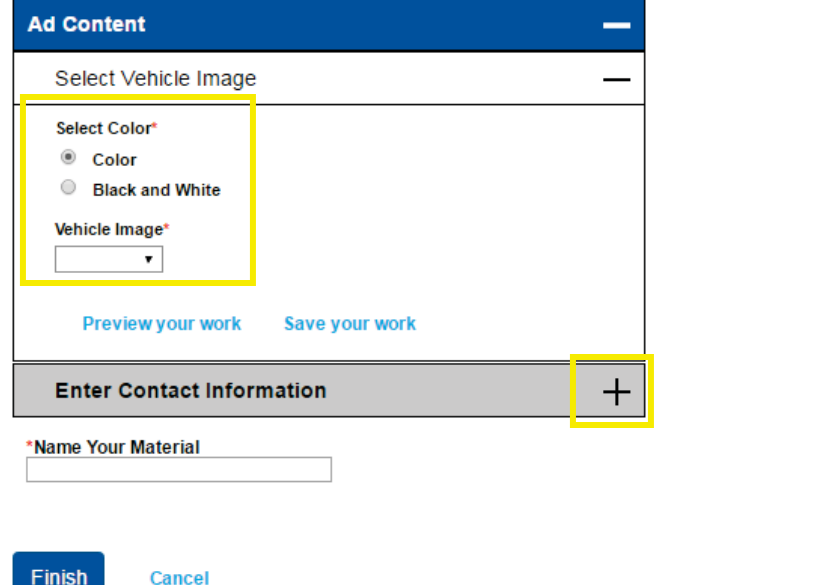

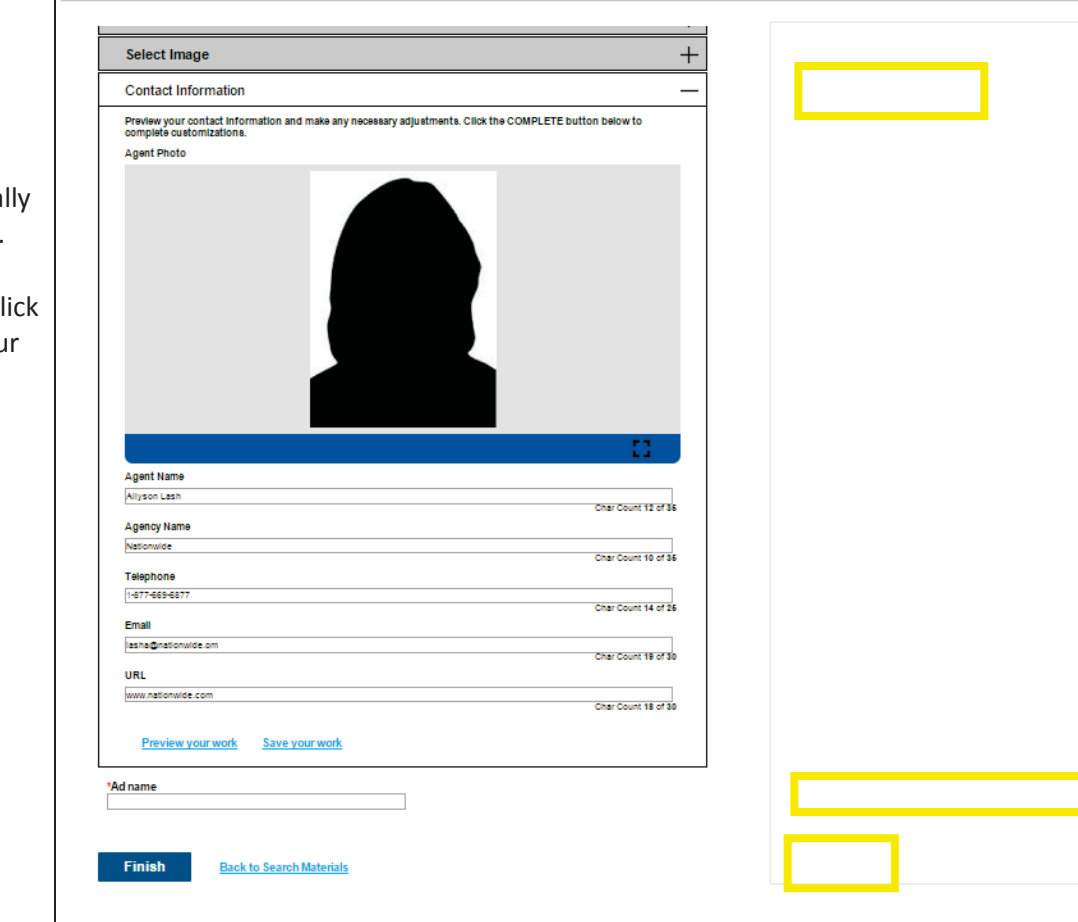

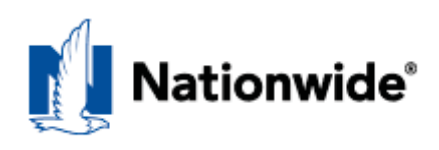

# Zoom: FIT + View Proof **Step 8:**  UNIQUE x **Zoom:** Adjusts the fit of the material on the screen. x **View Proof:** Displays a low-resolution PDF (not print quality) preview of the material for viewing. **•** Finish: Saves the material and takes you to the My Saved Projects **Corporation**<br>1416-333-3733 page. Nationwide' HAGERTY.

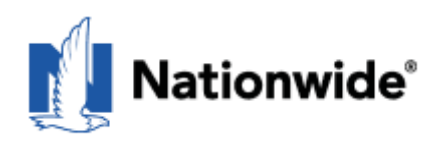

# **Step 9:**

- Once you have selected **Finish** for your project, you will be directed to the Delivery Options page. Select what you would like to do with your saved material and click **CONTINUE.**
- x Select **Download to Desktop** to download your material to your computer.
- x Select **Deliver to Printer** to deliver your material to a print vendor of your choice.
- x Select **Deliver to Publisher** to deliver your material to a newspaper, magazine, or other local publisher.
- x Select **Deliver via Email** to send your material to the email recipient(s) of your choice.
- **•** Select **Request a One-Off** to be directed to a form to submit additional changes to your customized material such as additional sizes not available in standard templates.
- x For Billboards, a **Deliver Billboard** option will be available to deliver your material directly to United Grafix.

# **Delivery Options**

**Marketing Materials** 

Nationwide

Select from the delivery options below.

Download to Desktop  $\circledast$ Deliver to Printer  $\odot$ Deliver to Publisher  $\odot$ Deliver via Email<sup>O</sup>  $\odot$ Continue **Back Cancel** 

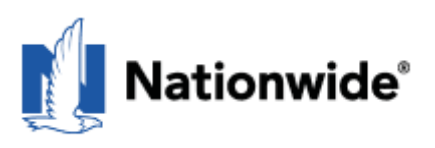

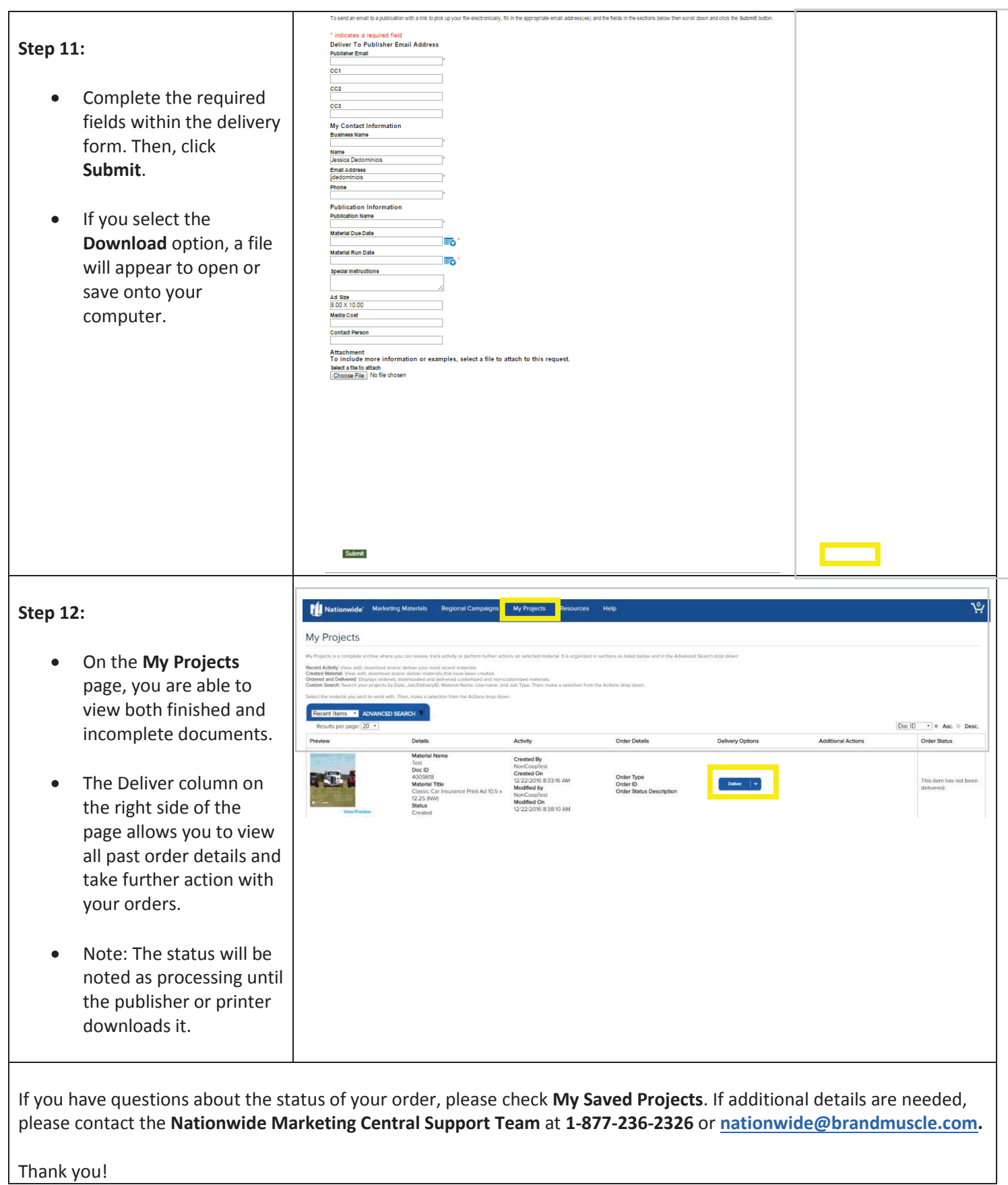